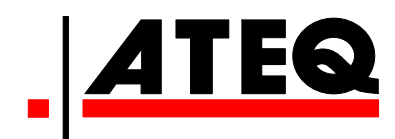

# Quick Reference Guide

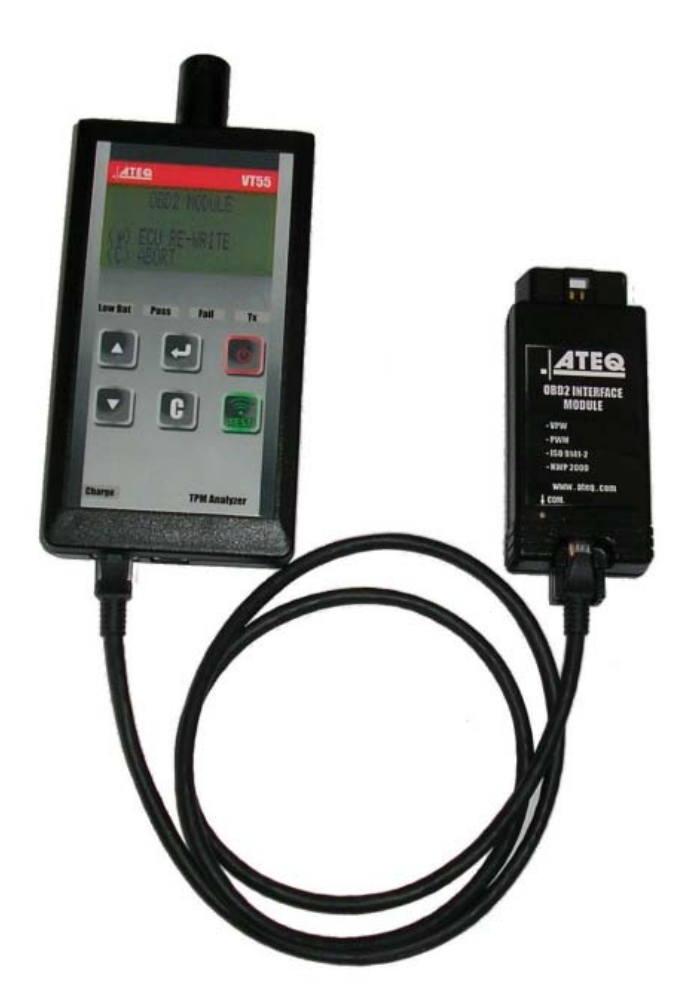

# VT55 & OBDII

Customer Service 1-888-621-TPMS 1-888-621-8767

Version: QSG 2.0-24/12

# **Table of contents**

- Section A General Description (2 / 12).
- Section B Triggering a Sensor / Results Description (4/12)
- Section C Using OBDII Function / Update Procedure (7/12)
- Section D Installing USB Drivers and WEB VT Suite (8/12)
- Section E Updating VT55 (9/12)

# **Section A - General Description of the ATEQ VT55**

The principle of this instrument is to awaken and then retrieve data from smart valves mounted on vehicle wheels, in order to check their identifiers.

The instrument interacts with the smart valves to assist technicians service Tire Pressure Monitor Systems (TPMS). VT55 may be equipped with OBDII programmer to reset TPMS for import vehicles.

## **Front face**

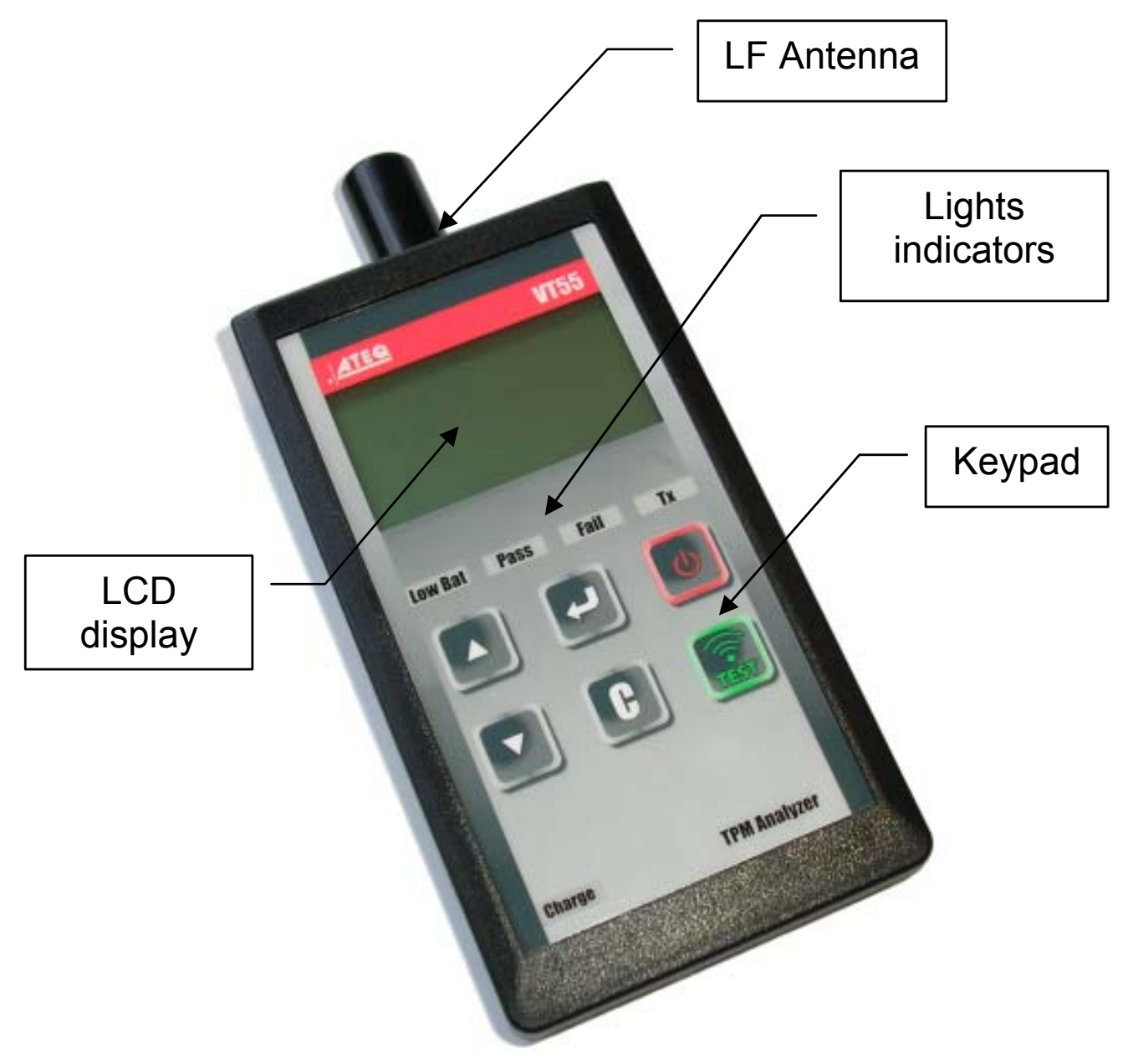

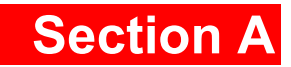

## **Connectors**

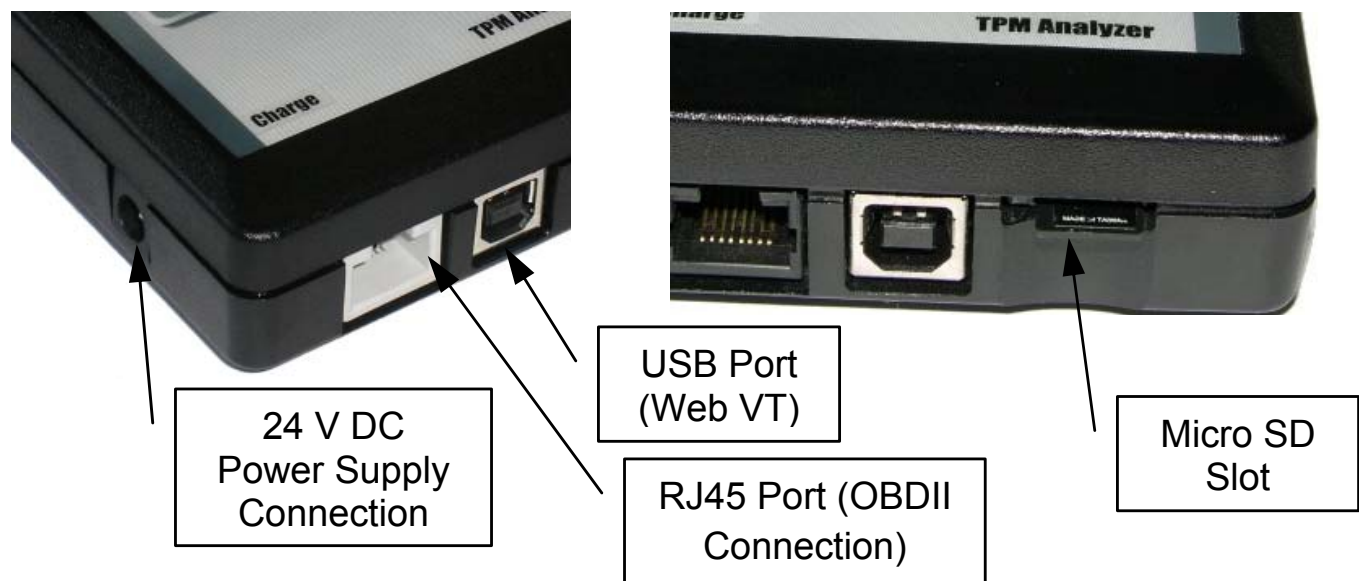

#### **Power Supply connector**

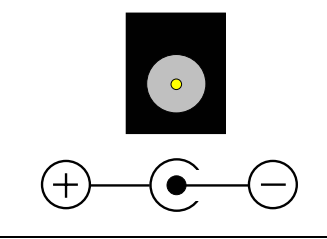

Power supply connection to the tool for charging the internal battery.

#### 24 V DC Supplied with the tool.

#### **USB connector**

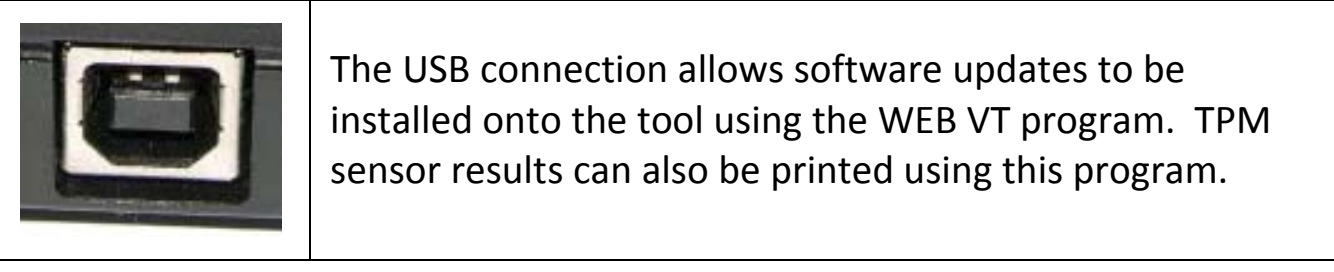

#### **RS232 connector**

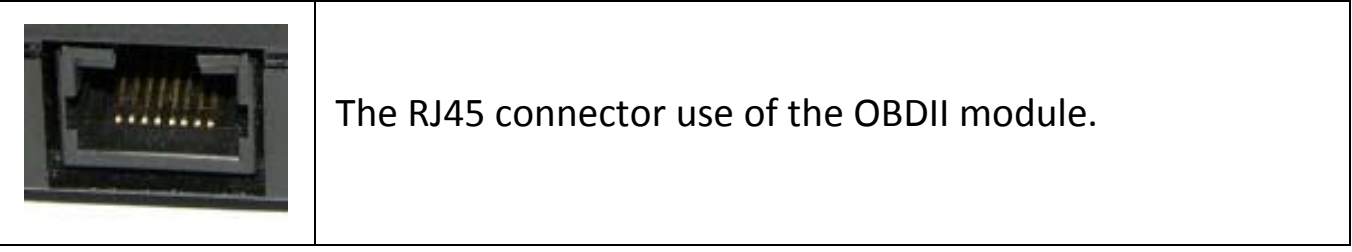

#### **Micro SD slot**

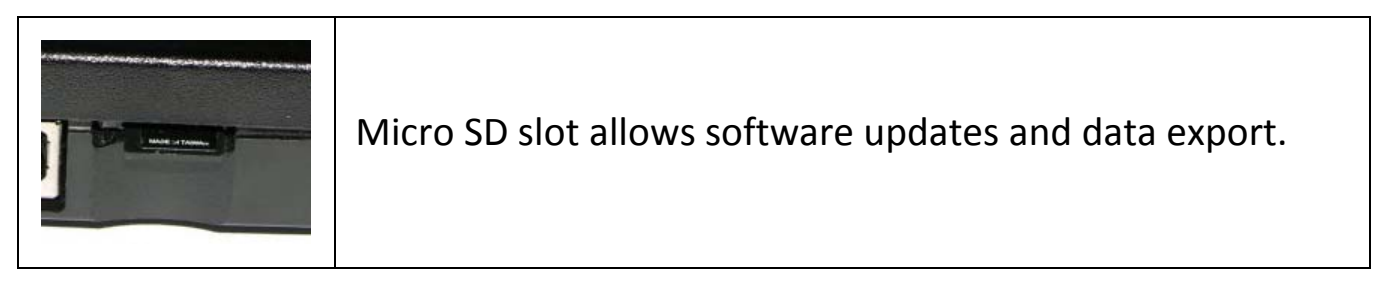

## **Section B - Triggering Sensor(s)**

### **B.1 - Testing a TPM Sensor**

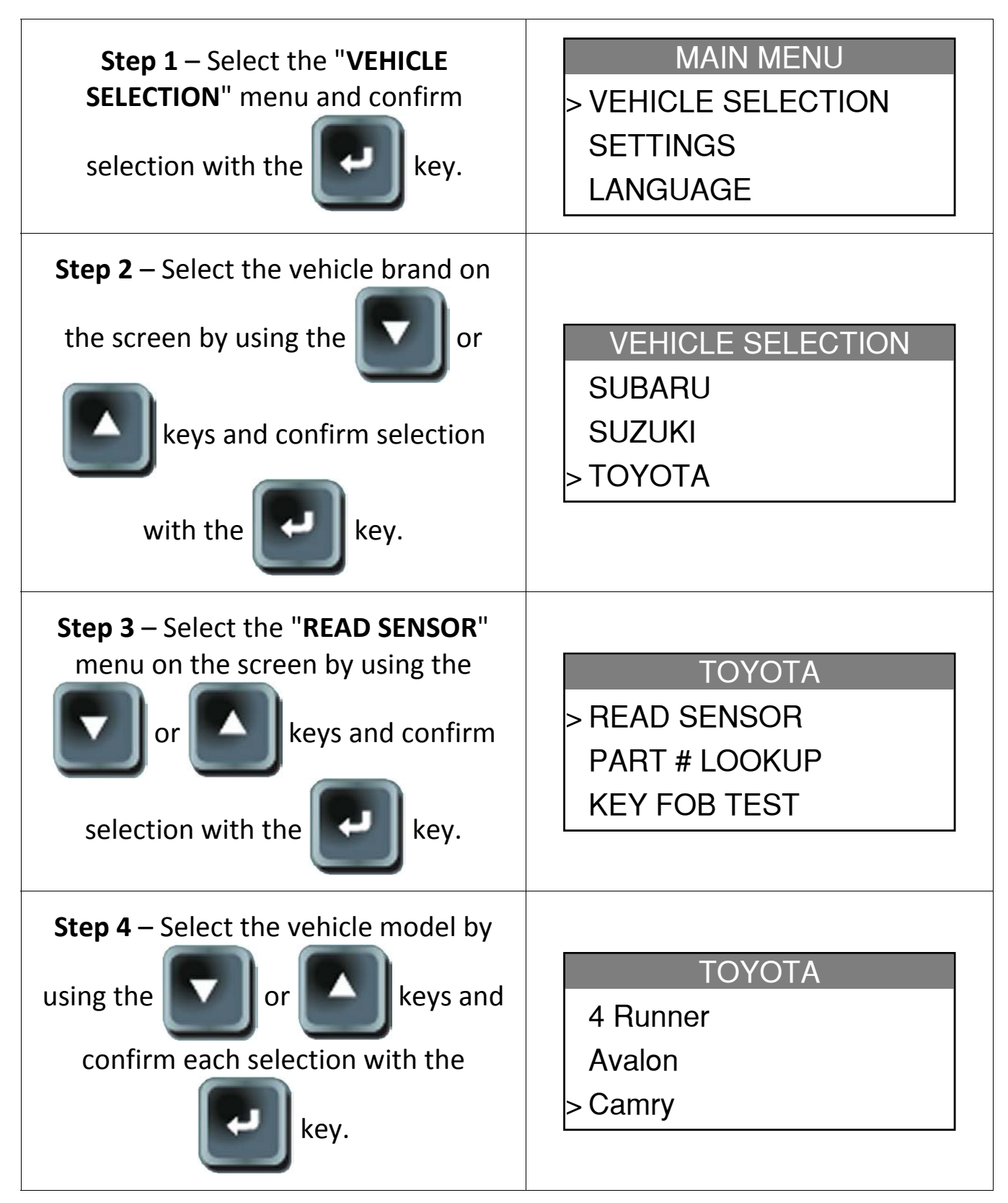

## **Section B**

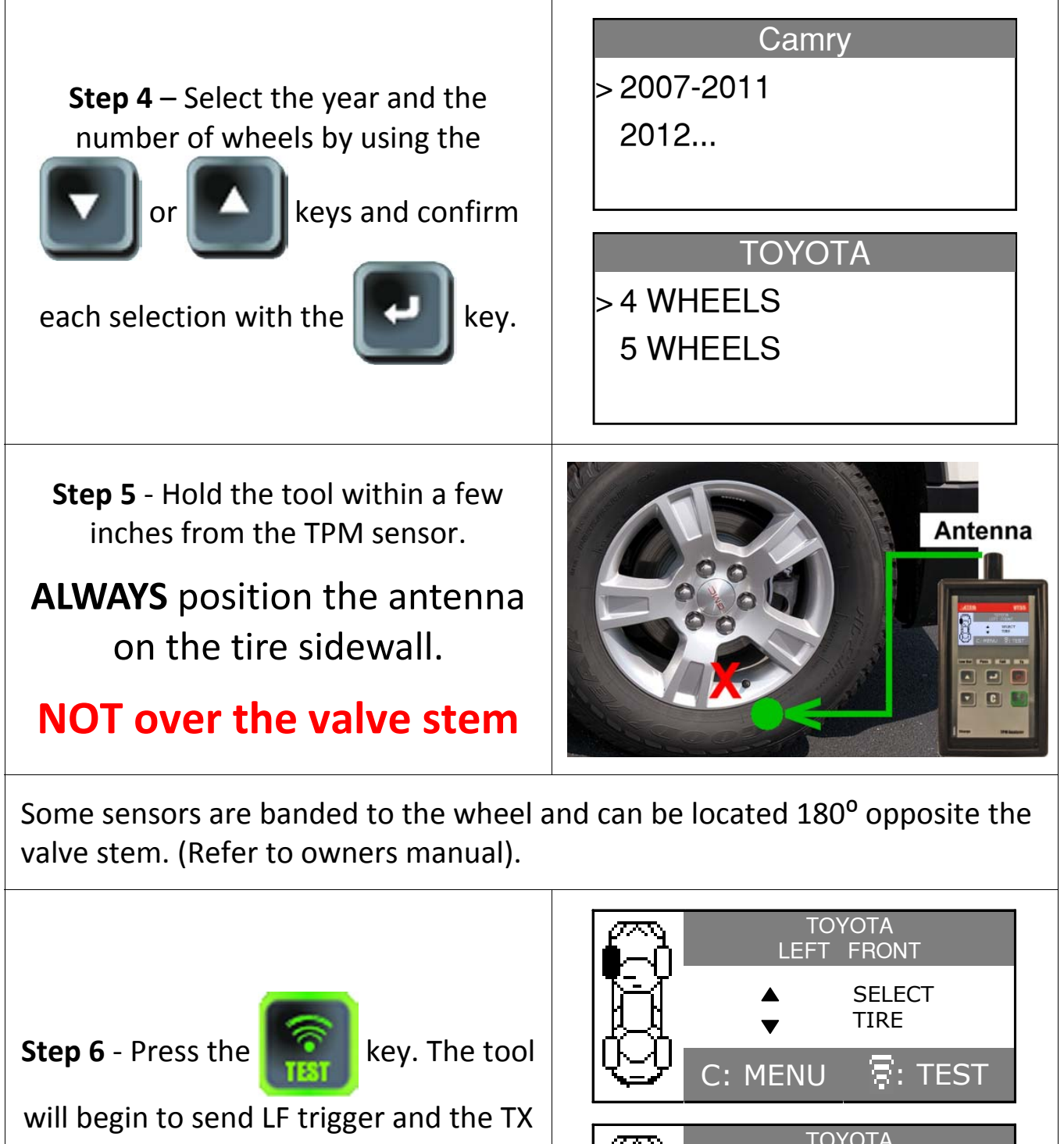

light will flash. Depending on the sensor, the tool will activate the sensor on the first or last step. Each step identifies the number of valve types used on the vehicle brand.

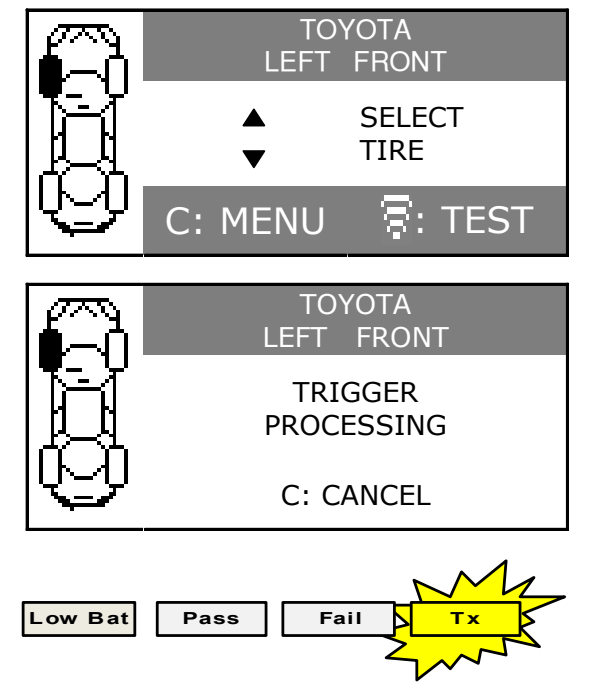

## **Section B**

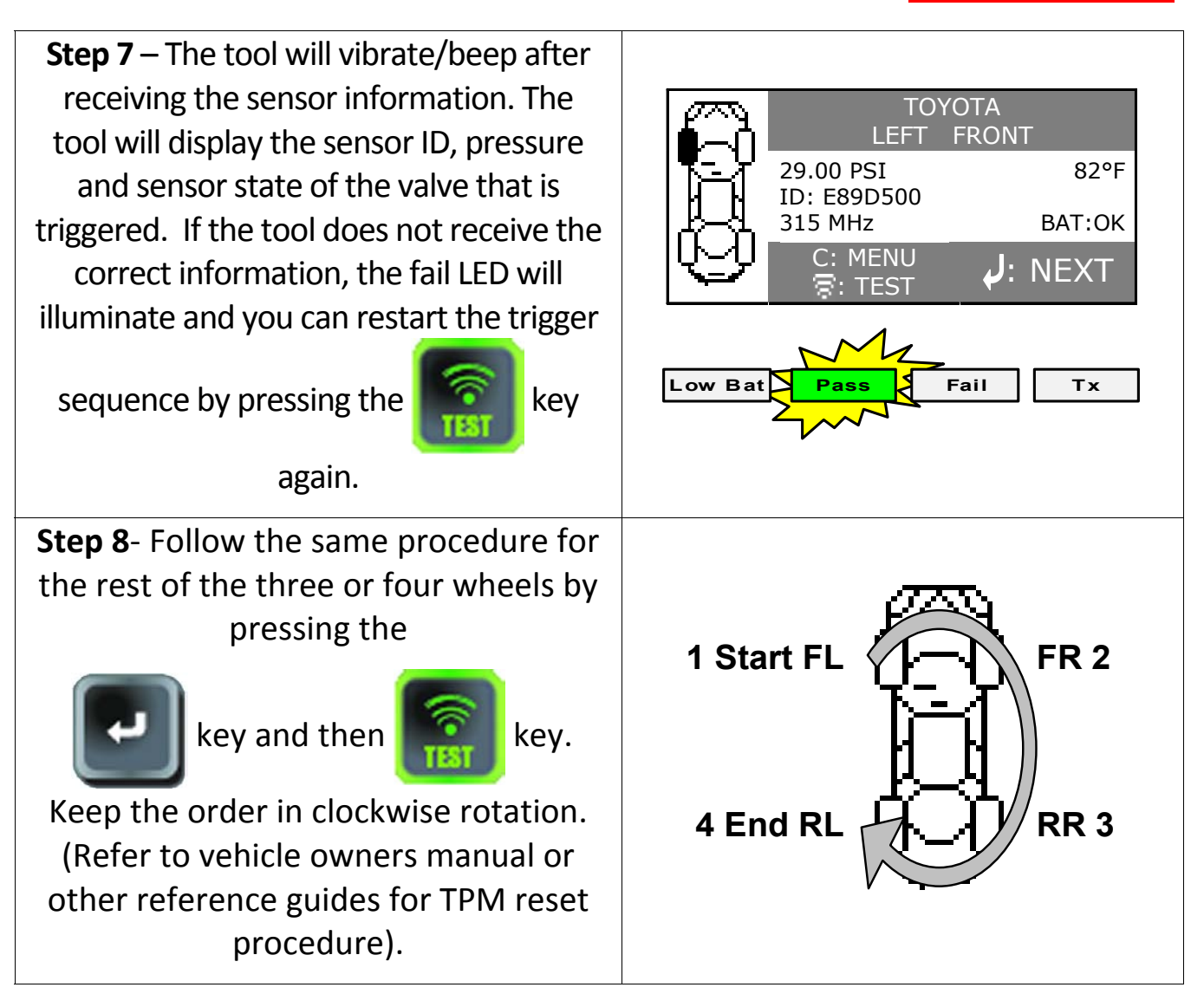

### **B.2 - Results Description**

The picture below is an example of a valve data communication result:

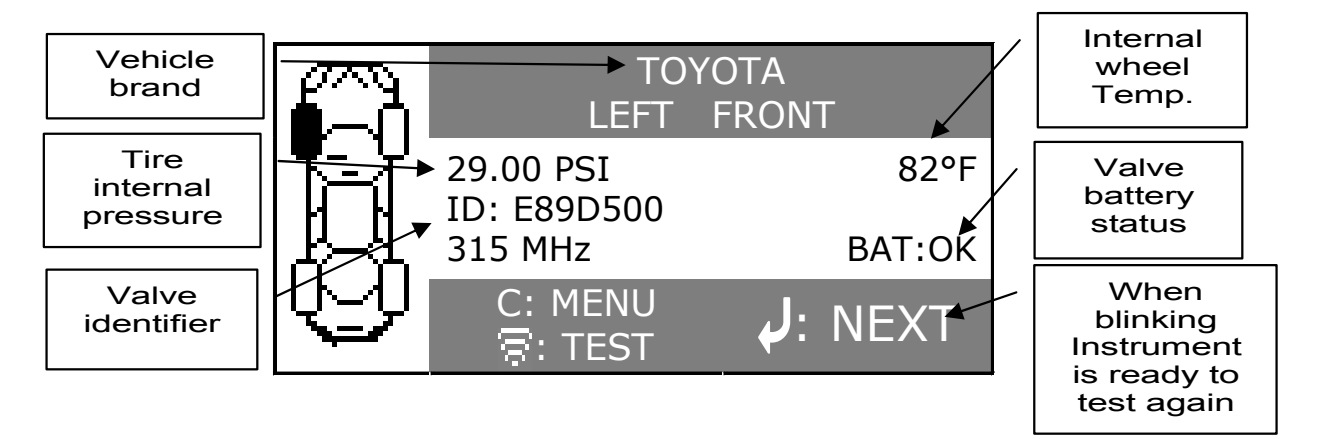

*Note: The VT55 will identify the sensor information that is transmitted. Not all sensors transmit every piece of information shown.* 

## **Section C – Using OBDII Function**

### **Following Step 8 in Section B.**

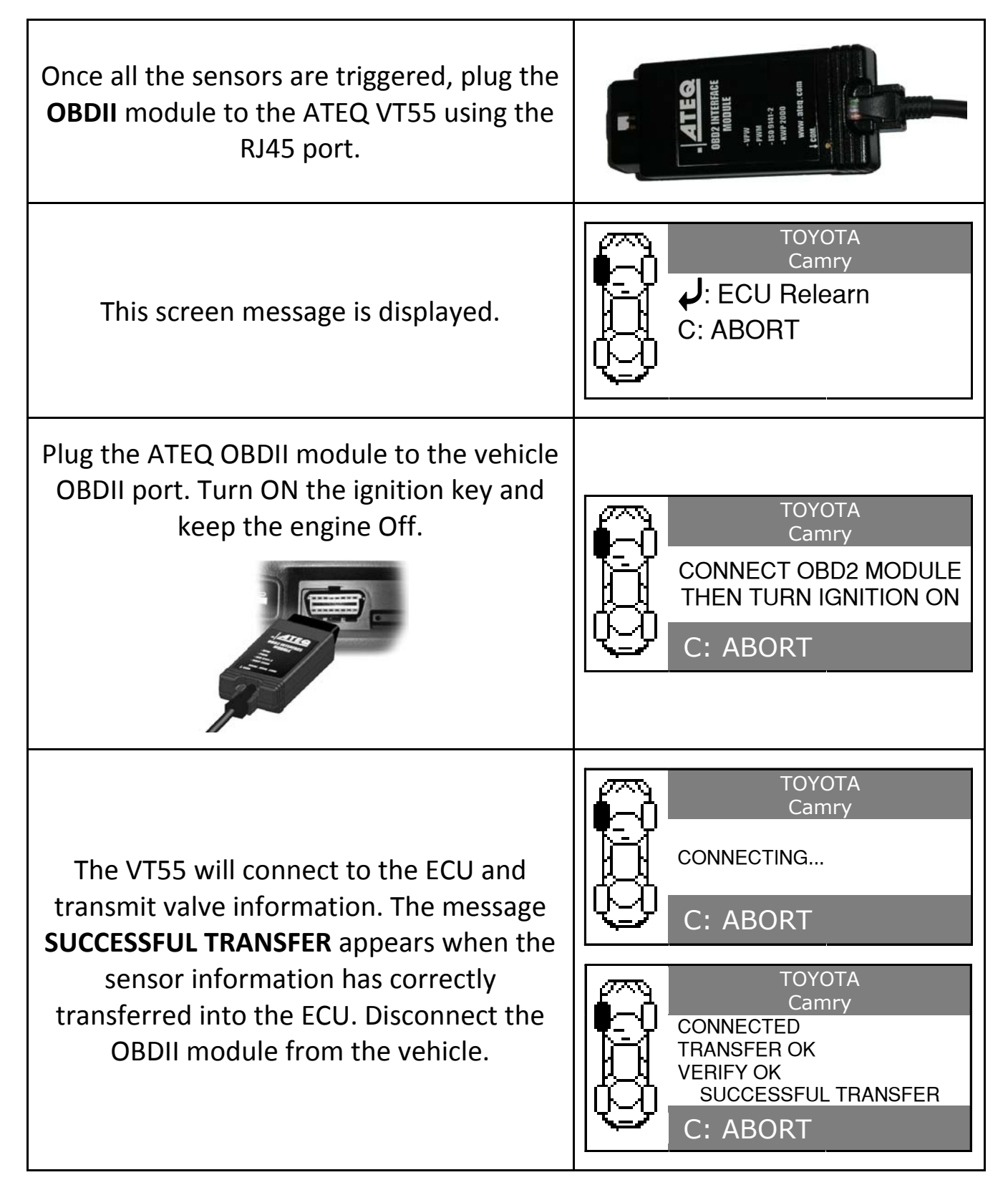

# **D Section D – Installing USB Drivers and Web VT PC**

# **Suite**

**1) Connect the TPMS TOOL to the USB port of your PC to properly install the drivers.** See Fig. 8.

**2)** Insert the CD, supplied with your tool, into the PC drive and click on the **Web VT** icon to start the program.

**3)** A screen will appear that says "**Welcome to the Install Shield Wizard for Web VT.**" Click "**Next >**"

- **4)** A window will appear to choose destination location, click "**Next >**"
- **5)** Click "**Yes**" when the following window appears. See Fig. 9.
- **6)** Click "**Finish**" when the **Web VT** installation is complete.

#### **New Software Upgrades**

As new software becomes available, you will be alerted on your computer monitor.

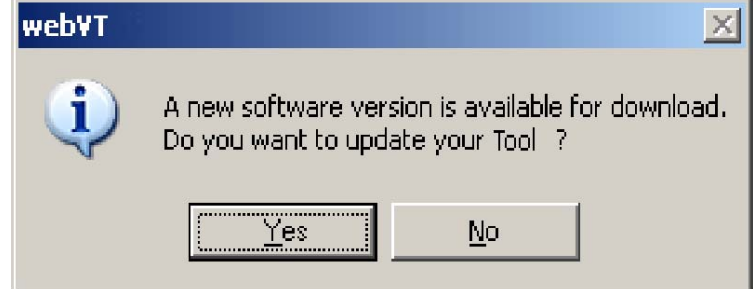

*Note: To order annual update software part number, please see your dealer for availability and pricing.*

## **Section E – Updating VT55**

### **1.1. USB INTERNET OPTION UPDATING**

Before updating, ensure that the battery charge is full.

**1)** Connect the USB cable from the **TPMS TOOL** to the **PC**, and turn the device on.

- **2)** Start **Web VT** software.
- **3)** A screen will appear indicating "**Update Device**".
- **4)** You can also print "**Valve IDs**" from here as well.

**5)** Press "**Yes**" to update to the latest software version. Update will take several minutes to complete and the status bar will indicate the percentage of update completed.

**Warning**! Do not disconnect the TPMS TOOL from the PC or turn off the PC during the update process. This may result in serious damage to the tool.

#### **1.2. MICRO SD CARD OPTION (NON INTERNET) UPDATING**

Before updating, ensure that the battery charge is full.

- **1)** Place the **Micro SD card** into slot, pins facing upwards.
- **2)** Turn the **TPMS TOOL** on and go to Main Menu.
- **3)** Scroll down to **TPMS TOOL** Update and press enter.
- **4)** Scroll down to **YES** and press enter.
- **5)** You will now see File Selection, press the **Key.** key.

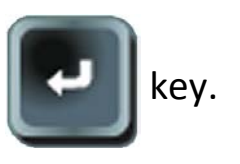

**6)** The tool will now update its software version.

**7)** When installation is complete, the tool will automatically turn off. **Remove the Micro SD card**.

**8)** Turn the **TPMS TOOL** on. The latest software version will be displayed on the screen.

**Warning**! Do not turn off the TPMS TOOL or extract the SD card during the update process. This may result in serious damage to the tool.

#### **Other Products**

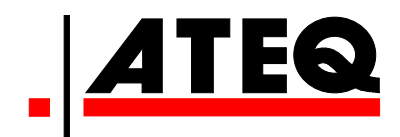

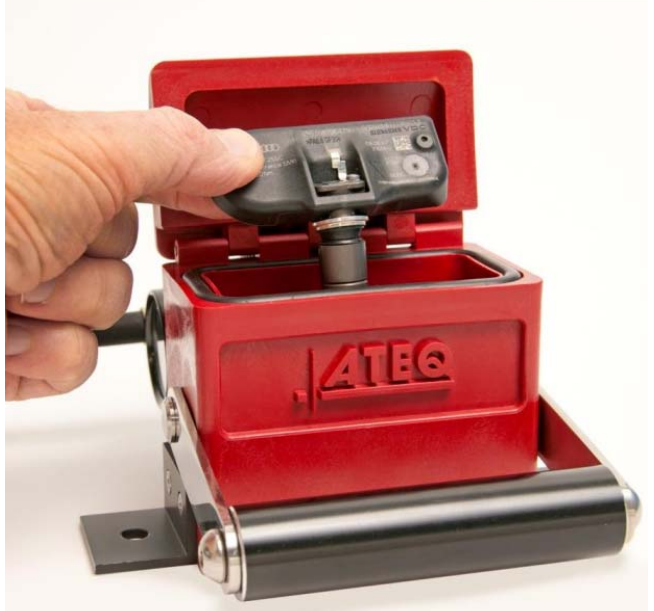

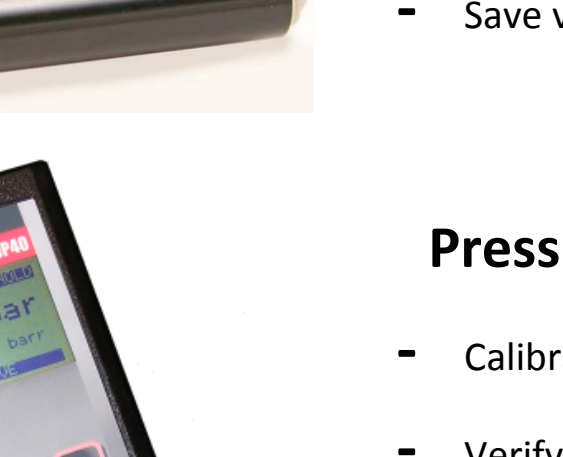

# **TRP Test Box**

- **-** Pre-Test TPM sensors before you mount them to the tire.
- **-** Ensure your gauge pressure matches the "Tire Relative Pressure".
- **-** Save valuable time.

# **CDP 40 Pressure Calibrator**

- **-** Calibrate pressure gauge.
- **-** Verify TPM pressure reading with pressure gauge.

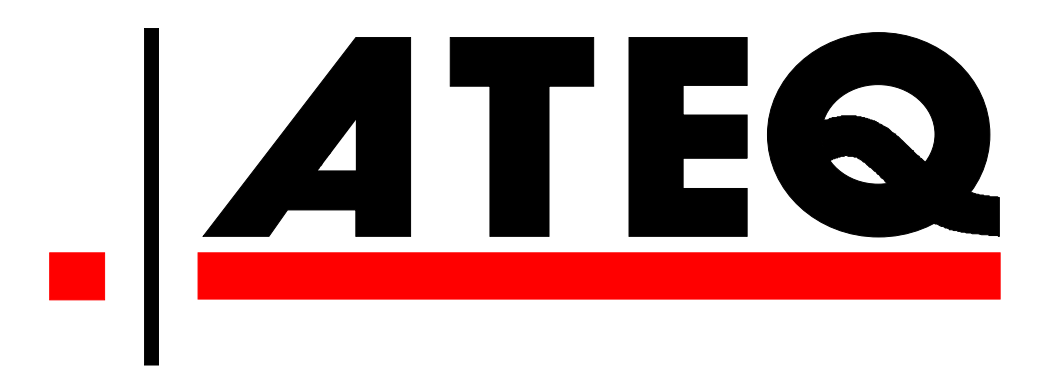

# **ATEQ CORP. 35980 Industrial Road Livonia MI 48150-1274 USA**

**www.ateqtpm.com**